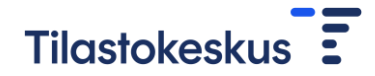

## CSV-tiedostosiirron ohje

CSV-tiedoston siirto tapahtuu lomakkeen Työvoimakustannukset-välilehdellä kohdassa: **B) lähetä mallipohjan mukaiset tiedot CSV-muodossa**.

- B) lähetä mallipohjan mukaiset tiedot CSV-muodossa Tietuekuvaus 1. Lataa tarvittaessa mallipohja
	- 2. Lähetä CSV-tiedosto Lähetä tiedot -painikeella.

Lähetä tiedot

CSV-tiedoston muuttujat on kuvattu [tietuekuvauksessa.](https://media.graphassets.com/kVXk4YSiKAIzjozGv2gn) CSV-tiedoston mallipohjan voi ladata tarvittaessa lomakkeen kohdassa **1. Lataa tarvittaessa mallipohja.**

Kun CSV-tiedosto on valmis lähetettäväksi, paina lomakkeen "Lähetä tiedot" painiketta, josta aukeaa Tietojen tuonti -ikkuna.

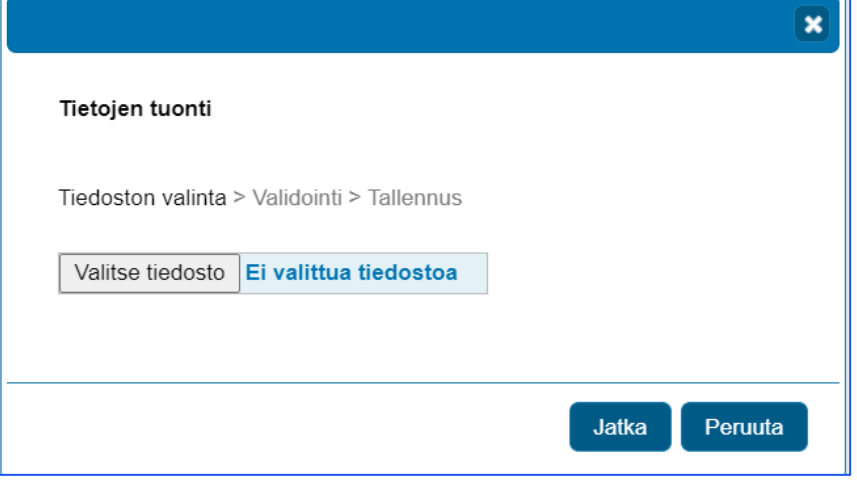

Hae **Valitse tiedosto** -kohdasta lähetettävä tiedosto ja paina **Jatka**-painiketta. Siirrettävät tiedot tarkistetaan eli validoidaan, jonka jälkeen saat ilmoituksen päivitettävien toimialojen lukumäärästä.

Tietojen tarkistuksessa ilmi tulleet mahdolliset ongelmat ilmoitetaan huomautuksina. Voit kopioida huomautukset leikepöydälle erillisestä kopiointikuvakkeesta ja siirtää ne esimerkiksi Word-ohjelmaan.

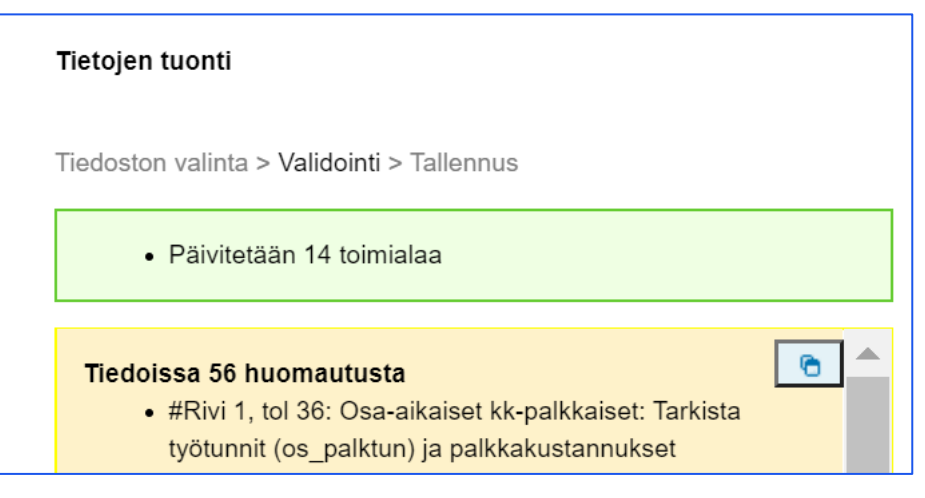

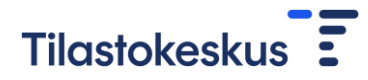

Käy huomautukset läpi ja korjaa mahdolliset virheet csv-tiedostoon. Tämän jälkeen voit painaa Tarkasta uudestaan -painiketta.

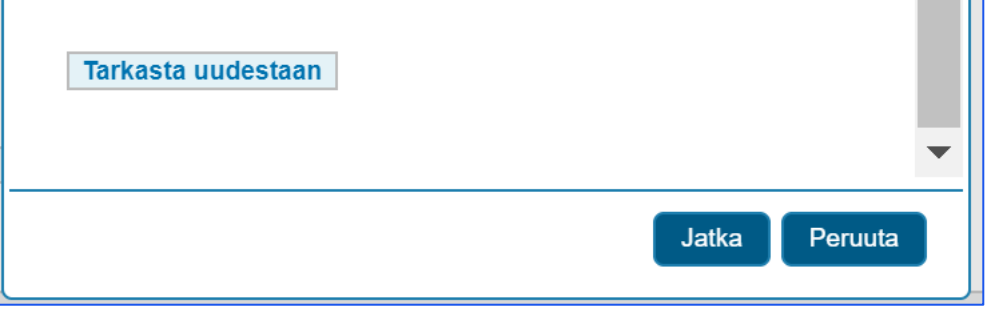

Voit myös halutessasi peruuttaa lähetyksen **Peruuta**-painikkeesta. Kun tiedostossa olevat tiedot ovat kunnossa ja ne voidaan lähettää, paina **Jatka**painiketta. Tämän jälkeen saat ilmoituksen onnistuneesta tallennuksesta.

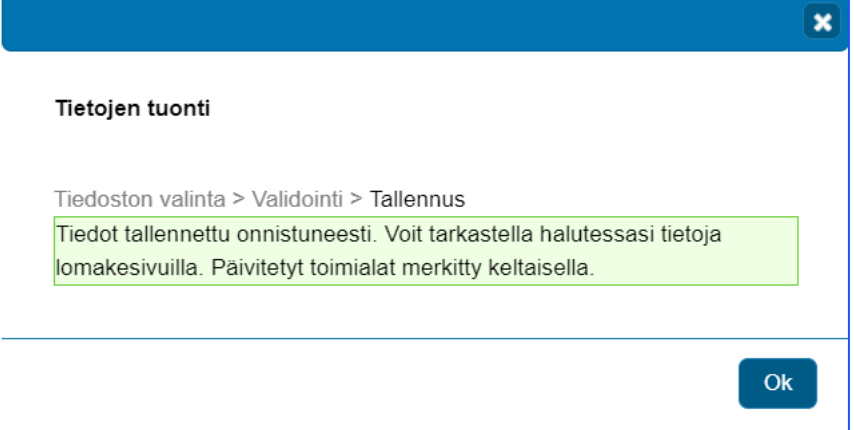

Kun painat ilmoituksessa olevaa Ok-painiketta, päivitetyt toimialat näkyvät toimialalistalla keltaisella täyttövärillä. Voit myös tarkastella päivittyneitä toimialakohtaisia tietoja Siirry lomakesivulle-painikkeen kautta. Voit halutessasi myös päivittää tietoja edelleen lomakesivulla.

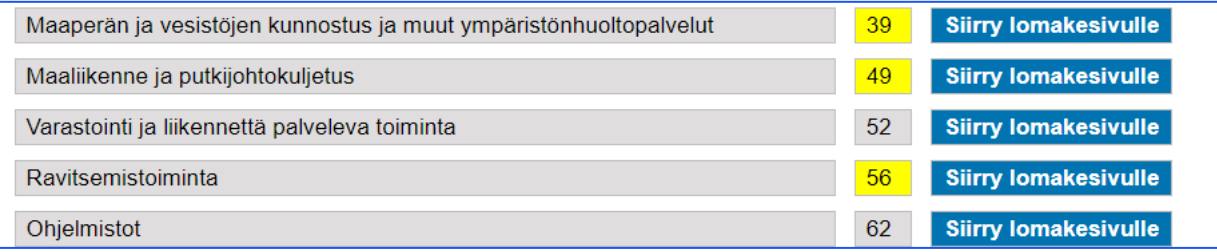